## Change Password

Last Modified on 04/02/2025 11:51 am GMT

## Navigate to Users> Change Password

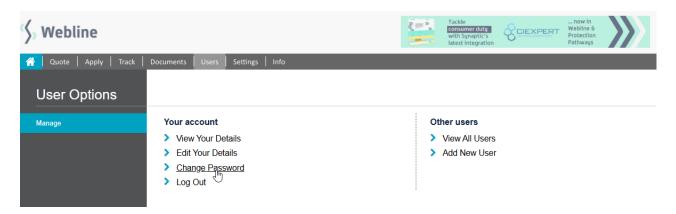

A simple form allows you to enter your old password (for security reasons) and then the new password twice (to ensure it has been entered correctly), before selecting the '**Change**' button.

## change your password

Password must contain a minimum of 8 characters, including uppercase, lowercase letters, at least one number and one special character.

| Change Password    |        |
|--------------------|--------|
| Old Password       |        |
| New password       |        |
| New password again |        |
|                    | Change |

NB: If you are using Synaptic Webline on Synaptic Pathways, Synaptic Suite or Synaptic Research, you will need to update your details with the settings/account details.